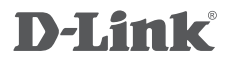

WIRELESS N POCKET ROUTER/AP DAP-1350

# **QUICK INSTALLATION GUIDE**

Руководство по быстрой установке Guía de Instalación Rápida Guia de Instalação Rápida 快速安裝指南 Petunjuk Pemasangan Cepat

# **CONTENTS OF PACKAGING**

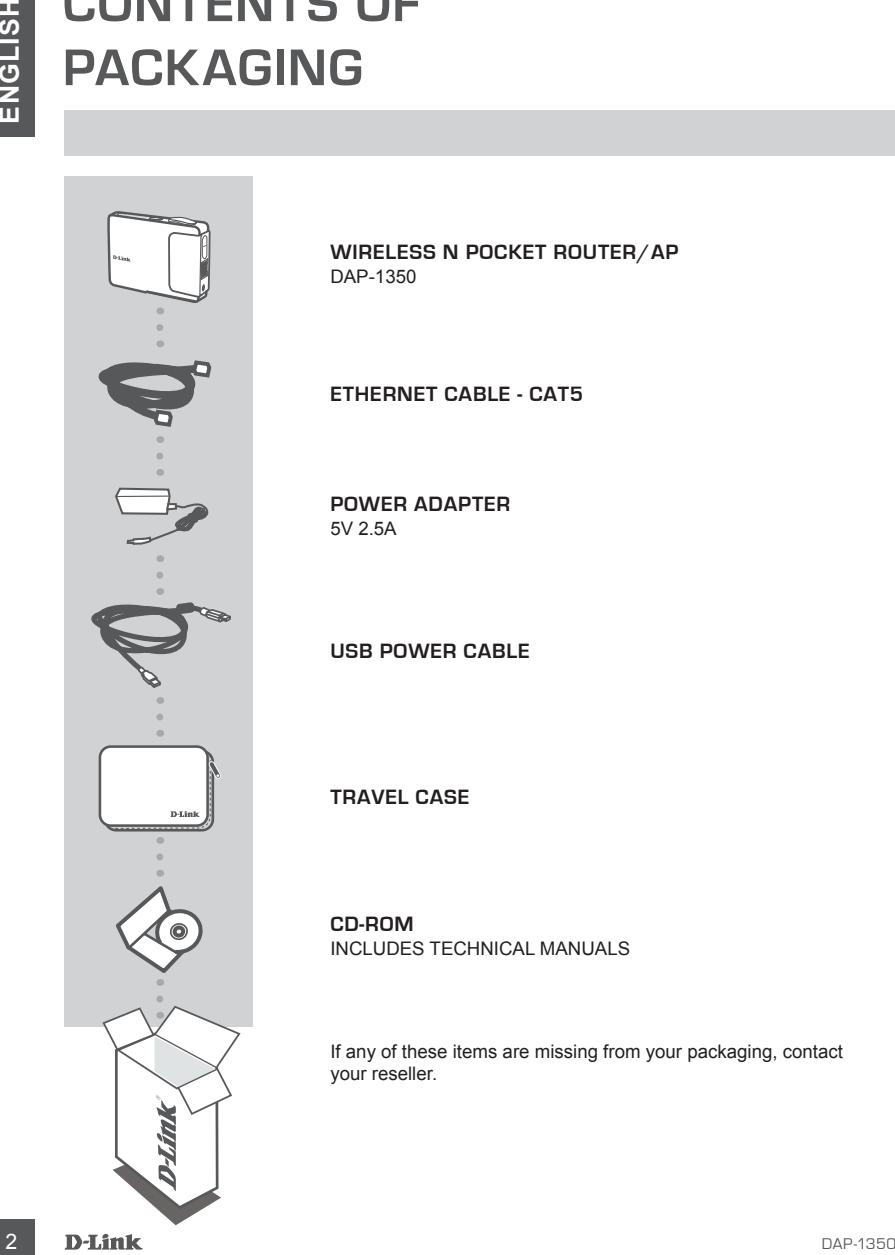

**WIRELESS N POCKET ROUTER/AP** DAP-1350

**ETHERNET CABLE - CAT5**

**POWER ADAPTER** 5V 2.5A

**USB power cable**

**Travel case**

**CD-ROM**  INCLUDES TECHNICAL MANUALS

If any of these items are missing from your packaging, contact your reseller.

# EASY SETUP: AP MODE

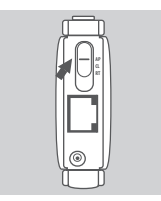

# **SWITCH TO AP MODE**

Move the mode switch on the DAP-1350 to the AP position. In this mode, the DAP-1350 will function as an access point.

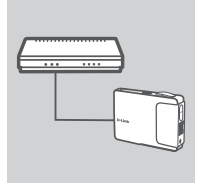

# **CONNECT TO A ROUTER**

**EXECUTIVE**<br>
EXECUTIVE AP MODE<br>
Move the mode sweet in the DAP-1350 to the AP position. In this<br>
mode, the DAP-1350 will function as an access point.<br>
DONNECT TO A ROUTER<br>
Use the included Elberton course that each of the Use the included Ethernet cable to connect the DAP-1350 to an available LAN port on your router. Make sure DHCP on your router is enabled. Connect the power adapter to the DAP-1350. Wait until the Power LED changes from red to blue.

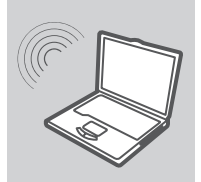

# **CONNECT TO THE DAP-1350**

Use a PC with a wireless adapter enabled to open a web browser and scan for available wireless networks. Connect to the network with **dlink** as the SSID.

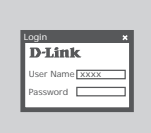

### **CONFIGURE THE DAP-1350**

Open a web browser and go to **http://dlinkap**. Enter **admin** as the User Name, and leave the Password blank. Now you can use the Setup Wizard to configure your DAP-1350.

# **PRODUCT SETUP**

# EASY SETUP: CLIENT MODE

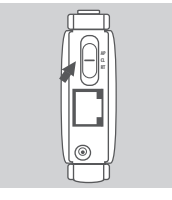

# **SWITCH TO CL MODE**

Move the mode switch on the DAP-1350 to the CL position. In this mode, the DAP-1350 will function as a wireless client.

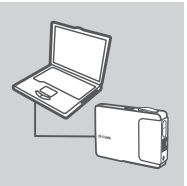

# **CONNECT TO YOUR PC**

Use the included Ethernet cable to connect the DAP-1350 to your desktop or laptop PC. Connect the power adapter to the DAP-1350. Wait until the Power LED changes from red to blue.

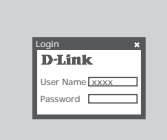

# **CONFIGURE THE DAP-1350**

Open a web browser and go to **http://dlinkap**. Enter **admin** as the User Name, and leave the Password blank. Now you can use the Setup Wizard to configure your DAP-1350.

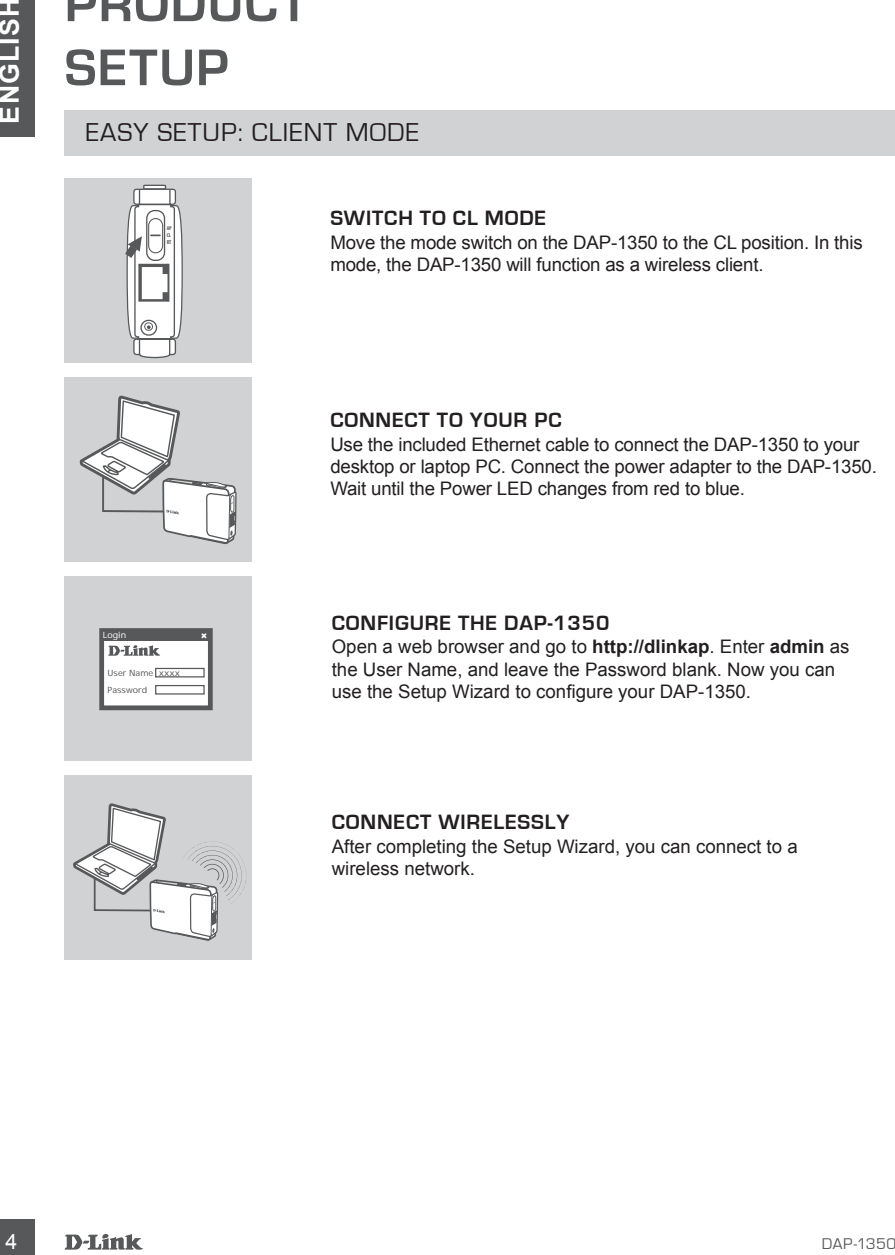

### **CONNECT WIRELESSLY**

After completing the Setup Wizard, you can connect to a wireless network.

# EASY SETUP: ROUTER MODE

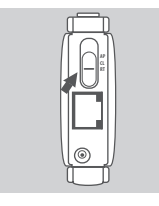

# **SWITCH TO RT MODE**

Move the mode switch to the RT position. In this mode, the DAP-1350 will function as a router.

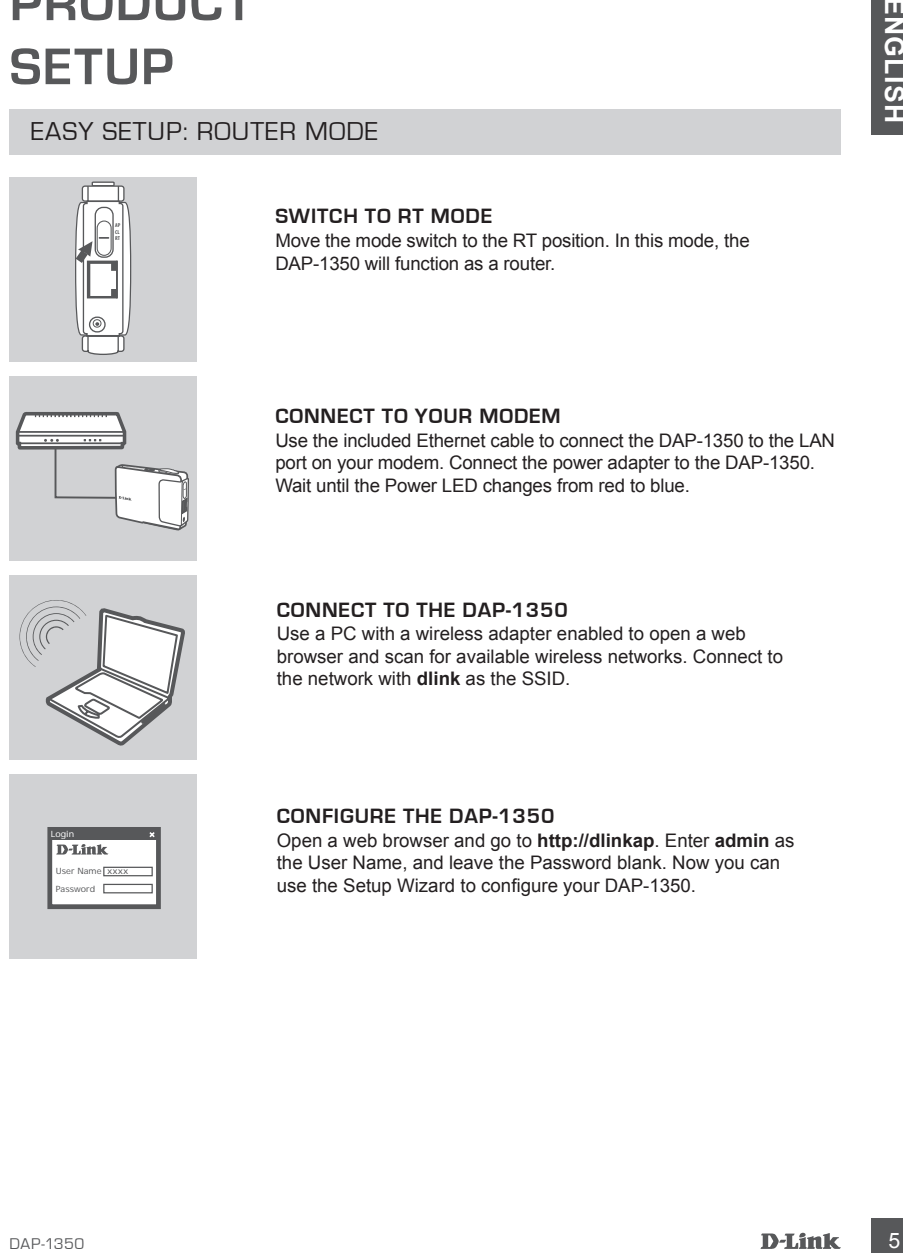

# **CONNECT TO YOUR MODEM**

Use the included Ethernet cable to connect the DAP-1350 to the LAN port on your modem. Connect the power adapter to the DAP-1350. Wait until the Power LED changes from red to blue.

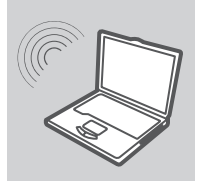

# **CONNECT TO THE DAP-1350**

Use a PC with a wireless adapter enabled to open a web browser and scan for available wireless networks. Connect to the network with **dlink** as the SSID.

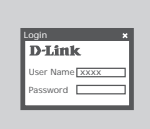

# **CONFIGURE THE DAP-1350**

Open a web browser and go to **http://dlinkap**. Enter **admin** as the User Name, and leave the Password blank. Now you can use the Setup Wizard to configure your DAP-1350.

# **TROUBLESHOOTING**

# SETUP AND CONFIGURATION PROBLEMS

# **1. HOW DO I CONFIGURE MY DAP-1350 POCKET ROUTER/AP WITHOUT THE CD, OR CHECK MY WIRELESS NETWORK NAME (SSID) AND WIRLESS ENCRYPTION KEY?**

- Connect your PC to DAP-1350 using an Ethernet cable.
- Open a web browser and enter the address http://192.168.0.50
- The default username is admin. The default password is blank (leave this box empty).
- If you have changed the password and cannot remember it, you will need to reset the product to set the password back to default.

# **2. HOW DO I RESET MY DAP-1350 POCKET ROUTER/AP TO FACTORY DEFAULT SETTINGS?**

- Ensure the product is powered on.
- **EXERCISE AND CONFIGURATION PROBLEMS**<br>
SETUP AND CONFIGURATION PROBLEMS<br>
CHERATOR DISTURBATION PROBLEMS<br>
CHERATOR INTERFACTION AND MALESS INTOTION KAMPIES IS NOT THE CO. OR<br>
CHERATOR VIOLENCE MAY DAP-1350 B POCKET ROUTER, - Press and hold the reset button on the rear of the device for 5 seconds. **Note:** Resetting the product to the factory default will erase the current configuration settings. To reconfigure your settings, log into the DAP-1350 as outlined in question 1, then run the Setup Wizard.

# **3. HOW DO I ADD A NEW WIRELESS CLIENT OR PC IF I HAVE FORGOTTEN MY WIRELESS NETWORK NAME (SSID) OR WIRELESS ENCRYPTION KEY?**

- Every PC that needs to connect to the DAP-1350 wirelessly, you will need to ensure you use the correct Wireless Network Name (SSID) and encryption key.
- Use the web based user interface (as described in question 1 above) to check or choose your wireless settings.
- Make sure you write down these settings so that you can enter them into each wirelessly connected PC. You will find a dedicated area on the back of this document to write down this important information for future use.

# **4. WHY CAN I NOT GET AN INTERNET CONNECTION?**

- For Cable users make sure Clone MAC address option is ticked during Wizard installation (or enter the registered MAC) and that your ISP username and password is correct.

# TECHNICAL SUPPORT

You can find software updates and user documentation on the D-Link website.

# **Tech Support for customers in**

# **Australia:**

Tel: 1300-766-868 24/7 Technical Support Web: http://www.dlink.com.au E-mail: support@dlink.com.au

# **India:**

Tel: 1800-233-0000 (MTNL & BSNL Toll Free) +91-832-2885700 (GSM, CDMS & Others) Web: www.dlink.co.in E-Mail: helpdesk@dlink.co.in techsupport@dlink.co.in

# **Indonesia, Malaysia, Singapore and Thailand:**

TECHNICAL SUPPORT<br>
You can find submore updates and user documentation on the D-Link website.<br> **Can be submore to reduce the submore of the submore of the Co-Victor<br>
Australia: (200-7008 80)<br>
You change of the submore of t** Tel: +62-21-5731610 (Indonesia) Tel: 1800-882-880 (Malaysia)  $Tel: +6565014200$ Tel: +66-2-719-8978/9 (Thailand) 24/7, for English Support only Web: http://www.dlink.com.sg/support/ E-mail: support@dlink.com.sg

### **Korea:**

Tel: +82-2-2028-1815 Monday to Friday 9:00am to 6:00pm Web: http://www.d-link.co.kr E-mail: arthur@d-link.co.kr

# **New Zealand:**

Tel: 0800-900-900 24/7 Technical Support Web: http://www.dlink.co.nz E-mail: support@dlink.co.nz

# **Egypt:**

Tel: +202-2919035 +202-2919047 Sunday to Thursday 9:00am to 5:00pm Web: http://support.dlink-me.com E-mail: support.eg@dlink-me.com

# **Iran:**

Tel: +98-21-88880918,19 Saturday to Thursday 9:00am to 5:00pm Web: http://support.dlink-me.com E-mail: support.ir@dlink-me.com support@dlink.ir

# TECHNICAL SUPPORT

You can find software updates and user documentation on the D-Link website.

# **Tech Support for customers in**

# **Israel:**

Magshimim 20, Petach Tikva 49348 Main Tel: 972-3-9215173 Customer Support Tel: 972-3-9212886 Web: www.dlink.co.il

# **Pakistan:**

Tel: +92-21-4548158 +92-21-4548310 Monday to Friday 10:00am to 6:00pm Web: http://support.dlink-me.com E-mail: zkashif@dlink-me.com

# **South Africa and Sub Sahara Region:**

TECHNICAL SUPPORT<br>
You can find software updates and user documentation on the D-Link website.<br> **Ence B**<br> **ENGLISHER THE SUPPORT for Customers in<br>
Interaction: 2016 Path This 2014<br>
Main Tet 972-3-9215173<br>
Customer Support** Tel: +27-12-665-2165 08600 DLINK (for South Africa only) Monday to Friday 8:30am to 9:00pm South Africa Time Web: http://www.d-link.co.za E-mail: support@d-link.co.za

# **Turkey:**

Tel: +90-212-2895659 Monday to Friday 9:00am to 6:00pm Web: http://www.dlink.com.tr E-mail: turkiye@dlink-me.com

# **U.A.E and North Africa:**

Tel: +971-4-4278127 (U.A.E) Sunday to Thursday 9.00AM to 6.00PM GMT+4 Web: http://www.dlink-me.com E-mail: support.me@dlink-me.com

# **Saudi ARABIA (KSA):**

Tel: +971-4-4278127 (U.A.E) Sunday to Thursday 9.00AM to 6.00PM GMT+4 Web: http://www.dlink-me.com E-mail: support.me@dlink-me.com

# **КОМПЛЕКТ ПОСТАВКИ**

# СОДЕРЖИМОЕ

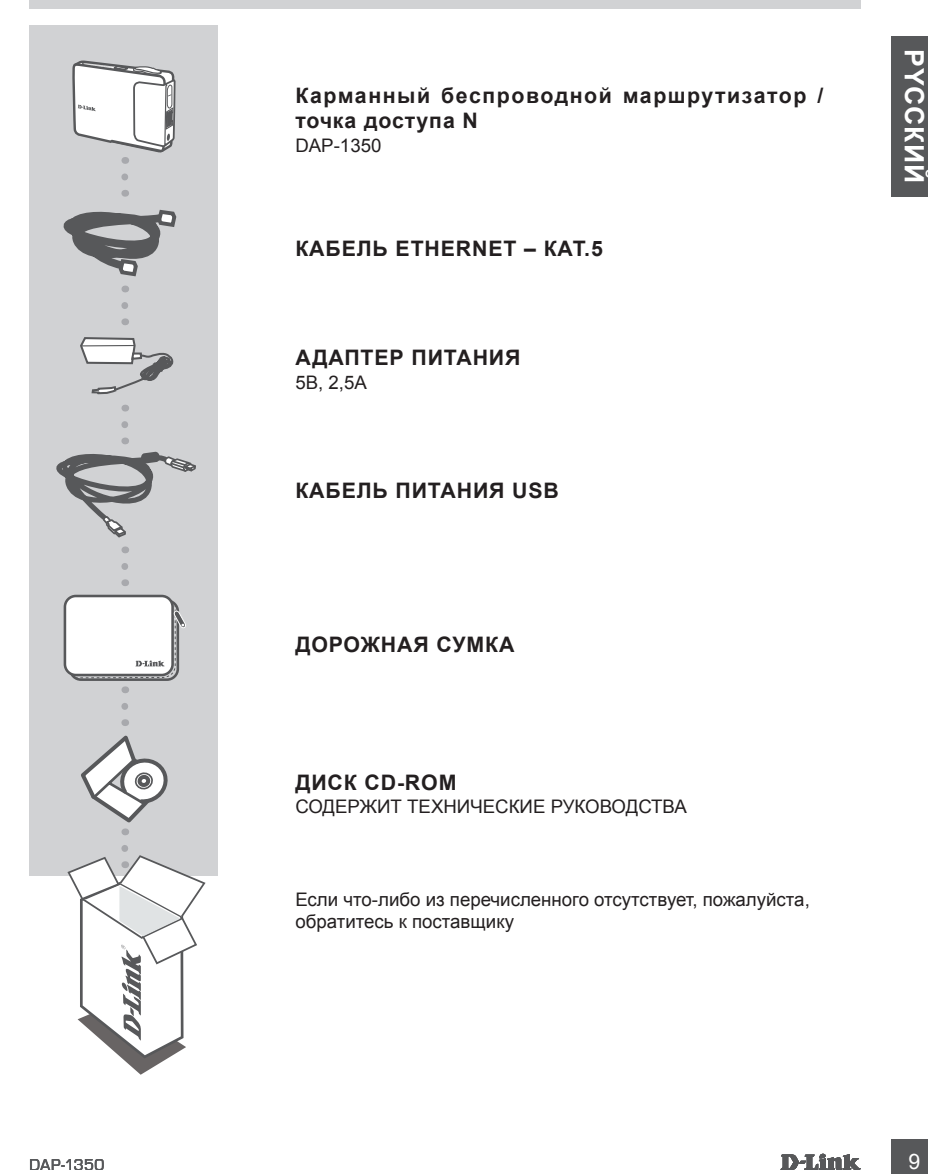

# **УСТАНОВКА УСТРОЙСТВА**

# ПРОСТАЯ УСТАНОВКА: РЕЖИМ AP

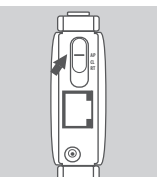

# **ПЕРЕКЛЮЧЕНИЕ В РЕЖИМЕ AP**

Установите переключатель DAP-1350 в положение AP. В этом режиме DAP-1350 будет функционировать в качестве точки доступа.

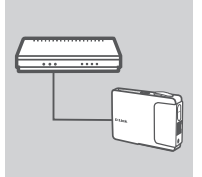

# **ПОДКЛЮЧЕНИЕ К МАРШРУТИЗАТОРУ**

**IDEPERATIONEHINE B PEXIMIE AP**<br>
Vertainstand responsession. DAP-1350 and concessions are also response by a<br>
proximation procession (AP-1350 δ) δχειτέ την επιτροποιεία το state and processing DAP-1350 pyramics space cros Используйте входящий в комплект поставки кабель Ethernet для подключения DAP-1350 к свободному LAN-порту на маршрутизаторе. Убедитесь, что опция DHCP включена на маршрутизаторе. Подключите адаптер питания к DAP-1350. Подождите, пока индикатор Power изменит свой цвет с красного на синий.

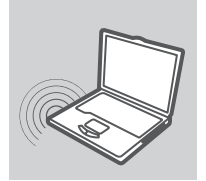

# **ПОДКЛЮЧЕНИЕ К DAP-1350**

С помощью ПК с беспроводным адаптером откройте Webбраузер и просканируйте доступные беспроводные сети. Подключитесь к сети, используя SSID **dlink**.

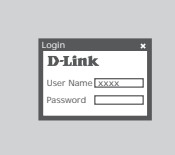

# **НАСТРОЙКА DAP-1350**

Откройте Web-браузер и введите **http://dlinkap**. Введите **admin** в качестве имени пользователя и оставьте пароль незаполненным. Теперь можно использовать Мастер установки для настройки DAP-1350.

# **УСТАНОВКА УСТРОЙСТВА**

# ПРОСТАЯ УСТАНОВКА: РЕЖИМ КЛИЕНТ

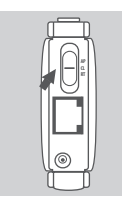

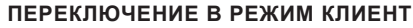

Установите переключатель DAP-1350 в положение CL (режим клиент). В этом режиме DAP-1350 будет функционировать как беспроводной клиент.

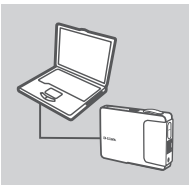

# **ПОДКЛЮЧЕНИЕ К ПК**

С помощью входящего в комплект поставки кабеля Ethernet подключите DAP-1350 к настольному компьютеру или ноутбуку. Подключите адаптер питания к DAP-1350.

Подождите, пока индикатор Power изменит свой цвет с красного на синий.

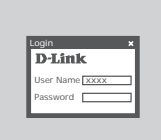

# **НАСТРОЙКА DAP-1350**

**IREPEKTINOHEHME B PEXKMM KDIMEHT**<br>
STROMEONIC INSTRUMENT DESIGN DRIVEN SO DIRECTION INTO DIRECTION CONTINUOUS DRIVEN CONTINUOUS CONTINUOUS CONTINUOUS CONTINUOUS CONTINUOUS CONTINUOUS CONTINUOUS CONTINUOUS CONTINUOUS CONTI Откройте Web-браузер и зайдите **http://dlinkap**. Введите **admin** в качестве имени пользователя и оставьте пароль незаполненным. Теперь можно использовать Мастер установки для настройки DAP-1350.

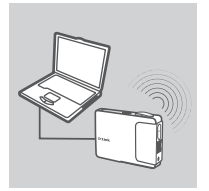

# **БЕСПРОВОДНОЕ ПОДКЛЮЧЕНИЕ**

После завершения Мастера установки можно подключиться к беспроводной сети.

# **УСТАНОВКА УСТРОЙСТВА**

# ПРОСТАЯ УСТАНОВКА: РЕЖИМ МАРШРУТИЗАТОР

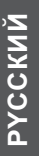

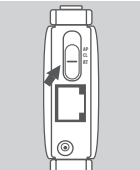

# **ПЕРЕКЛЮЧЕНИЕ В РЕЖИМ МАРШРУТИЗАТОР**

Установите переключатель DAP-1350 в положение в положение RT (режим маршрутизатор). В этом режиме DAP-1350 будет функционировать как маршрутизатор.

# **ПОДКЛЮЧЕНИЕ К МОДЕМУ**

С помощью входящего в комплект поставки кабеля Ethernet подключите DAP-1350 к LAN-порту модема. Подключите адаптер питания к DAP-1350.

Подождите, пока индикатор Power изменит свой цвет с красного на синий.

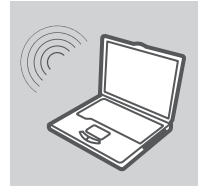

# **ПОДКЛЮЧЕНИЕ К DAP-1350**

С помощью ПК с беспроводным адаптером откройте Webбраузер и просканируйте доступные беспроводные сети. Подключитесь к сети, используя SSID **dlink.**

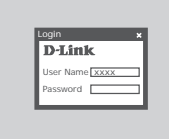

# **НАСТРОЙКА DAP-1350**

**IREPERINDUERINE B PEXAMINALPLYITA ATOP**<br>
Yernamente respersivements. DAP-1350 **DAP-1350 connections**<br>
RT (general helpergrowsports). B struct possible DAP-1350 charges<br>
dynamicsime DAP-1350.<br>
TOON/TIMO HEHME K MOOREMY<br>
C Откройте Web-браузер и зайдите **http://dlinkap**. Введите **admin** в качестве имени пользователя и оставьте пароль незаполненным. Теперь необходимо использовать Мастер установки для настройки DAP-1350.

# **ПОИСК И УСТРАНЕНИЕ НЕИСПРАВНОСТЕЙ**

# ПРОБЛЕМЫ УСТАНОВКИ И НАСТРОЙКИ

# 1. **B. SAGRE CONTRACTION AND AND CONTRACT CONTRACT CONTRACT CONTRACT AND CONTRACT AND AN ALCORD AND AN AN AND PUST CONTRACT ON A CONTRACT AND A CONTRACT AND A CONTRACT AND A CONTRACT AND A CONTRACT AND A CONTRACT AND A CO 1. КАК НАСТРОИТЬ КАРМАННЫЙ МАРШРУТИЗАТОР/ТОЧКУ ДОСТУПА DAP-1350 БЕЗ CD-ДИСКА? КАК ПРОВЕРИТЬ ИМЯ БЕСПРОВОДНОЙ СЕТИ (SSID) И КЛЮЧ БЕСПРОВОДНОГО ШИФРОВАНИЯ?**

- Подключите DAP-1350 к ПК, используя кабель Ethernet.
- Откройте Web-браузер и введите адрес http://192.168.0.50
- Имя пользователя по умолчанию admin. Пароль по умолчанию отсутствует (оставьте поле незаполненным).
- Если пароль был изменен и не получается его вспомнить, то необходимо сбросить настройки устройства к заводским.

# **2. КАК СБРОСИТЬ НАСТРОЙКИ DAP-1350 К ЗАВОДСКИМ?**

- Убедитесь, что питание устройства включено.
- Нажмите и удерживайте кнопку reset на задней панели устройства 5 секунд.

**Внимание**: Сброс настроек к заводским сотрет все выполненные ранее настройки. Чтобы снова ввести настройки, зарегистрируйтесь на DAP-1350, как рекомендуется в вопросе

1,а затем запустите Мастер установки. **3. КАК ДОБАВИТЬ НОВОГО БЕСПРОВОДНОГО КЛИЕНТА ИЛИ ПК, ЕСЛИ** 

# **ЗАБЫТО ИМЯ БЕСПРОВОДНОЙ СЕТИ (SSID) ИЛИ КЛЮЧ БЕСПРОВОДНОГО ШИФРОВАНИЯ?**

- Для каждого ПК, которому необходимо подключиться к DAP-1350 по беспроводной сети, необходимо обеспечить использование корректного имени беспроводной сети (SSID) и ключа шифрования.
- С помощью Web-интерфейса пользователя (как описано в вопросе 1 выше) можно проверить или задать настройки беспроводной сети.
- -Убедитесь, что записали эти настройки, поскольку их потребуется ввести на каждом подключенном по беспроводной сети ПК. Записать настройки можно, например, на пустых страницах в конце документа, предназначенных для заметок.

# **4.ПОЧЕМУ НЕ ПОЛУЧАЕТСЯ ПОЛУЧИТЬ ИНТЕРНЕТ-СОЕДИНЕНИЕ?**

- Убедитесь, что опция Clone MAC address была отмечена в процессе работы Мастера установки (или введите зарегистрированный MAC-адрес), а также необходимо убедиться, что имя пользователя и пароль провайдера корректны.

# Техническая поддержка

Обновления программного обеспечения и документация доступны на Интернет-сайте D-Link. D-Link предоставляет бесплатную поддержку для клиентов в течение гарантийного срока. Клиенты могут обратиться в группу технической поддержки D-Link по телефону или через

Интернет.

# **Техническая поддержка D-Link:**

+7(495) 744-00-99

# Marentum Molyr coparinical в ripyliny textine-color inapagement D-Link in tenectory wint чepes<br> **14 DAP-14 DAP-14 DAP-14 DAP-14 DAP-14 DAP-14 DAP-14 DAP-14 DAP-14 DAP-14 DAP-14 DAP-14 DAP-14 DAP-14 DAP-14 DAP-14 DAP-14 DA Техническая поддержка через Интернет**

http://www.dlink.ru e-mail: support@dlink.ru

# **CONTENIDOS DEL PAQUETE**

# **CONTENIDO**

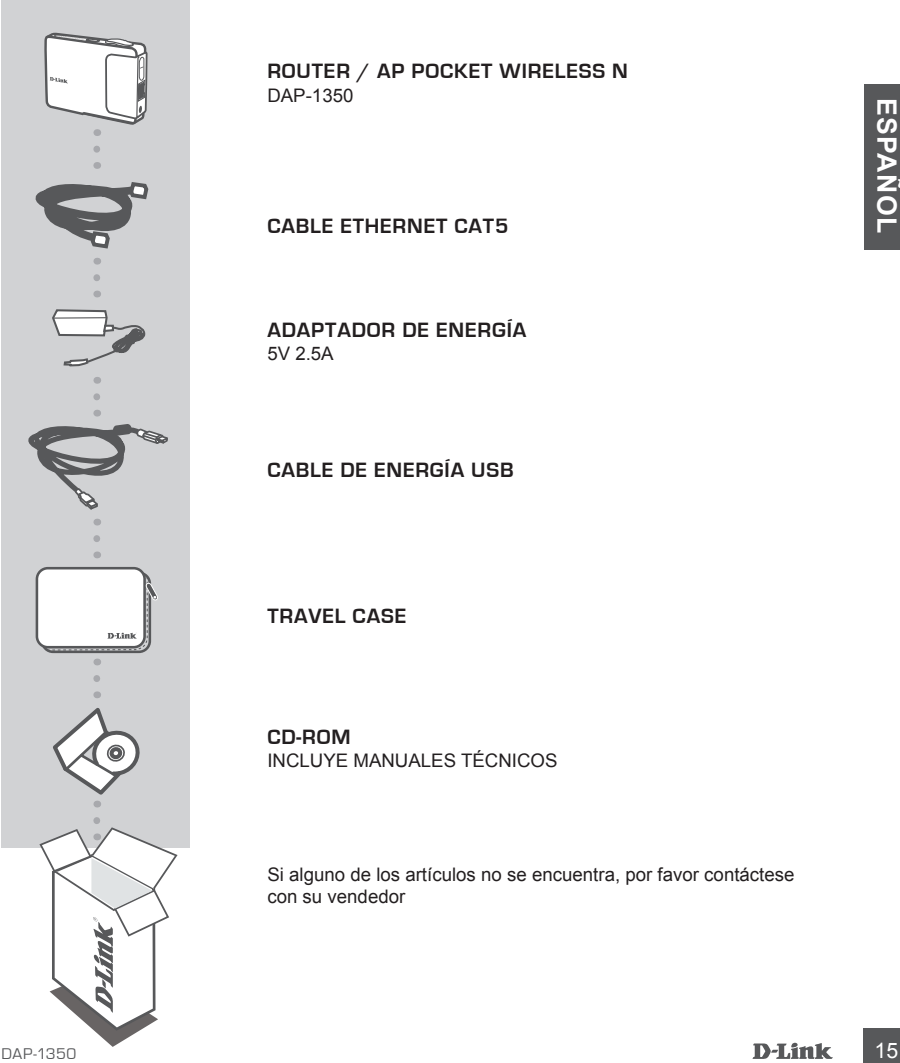

**ROUTER / AP POCKET WIRELESS N** DAP-1350

**CABLE ETHERNET CAT5**

**ADAPTADOR DE ENERGÍA** 5V 2.5A

**CABLE DE ENERGÍA USB**

**Travel case**

**CD-ROM** INCLUYE MANUALES TÉCNICOS

Si alguno de los artículos no se encuentra, por favor contáctese con su vendedor

# **PRODUCTO CONFIGURACIÓN**

# FÁCIL CONFIGURACIÓN: MODO AP

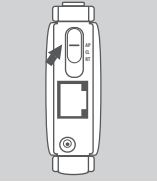

# **CAMBIAR A MODO AP**

Mueva el interruptor de modos en el DAP-1350 a la posición AP. En este modo, el DAP-1350 funcionará como un Access Point.

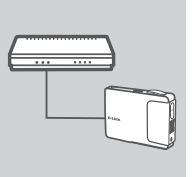

# **CONECTAR A UN ROUTER**

**EXAMPLE CONFIGURA A UM ROUTER**<br>
UNICO et cable Enhemal includés para conoctar el DAP-1350 a un<br>
public et cable Enhemal includés para el BOHCP en su un<br>
public et al cable en alphabro. Concede el adaptador de energía al<br> Utilice el cable Ethernet incluido para conectar el DAP-1350 a un puerto LAN disponible en su Router. Asegúrese que el DHCP en su router se encuentre habilitado. Conecte el adaptador de energía al DAP-1350. Espere hasta que el LED Power cambie de Rojo a Azul.

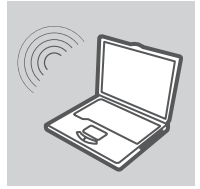

# **CONECTAR AL DAP-1350**

Utilice un PC con un adaptador inalámbrico habilitado para abrir un navegador y buscar las redes inalámbricas disponibles. Conéctese a la red con el SSID **dlink**.

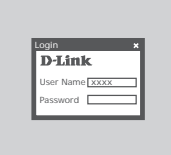

### **CONFIGURAR EL DAP-1350**

Abra un navegador y diríjase a **http://dlinkap**. Ingrese **admin**  en el Nombre de Usuario, y el campo Contraseña déjelo en blanco. Ahora podrá utilizar el Asistente de configuración de su DAP-1350.

# **PRODUCTO CONFIGURACIÓN**

# FÁCIL CONFIGURACIÓN: MODO CLIENTE

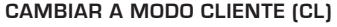

Mueva el interruptor de modos en el DAP-1350 a la posición CLIENTE (CL). En este modo, el DAP-1350 funcionará como un cliente inalámbrico.

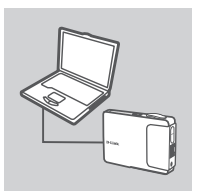

**RT**

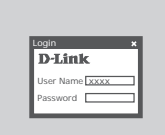

# **CONECTE A SU PC**

Utilice el cable Ethernet incluido para conectar el DAP-1350 a su PC de Escritorio o Laptop. Conecte el adaptador de energía al DAP-1350.

Espere hasta que el LED Power cambie de Rojo a Azul.

# **CONFIGURAR EL DAP-1350**

CONFIETE A SU PC<br>
Utilicare is clobbe Ethernet includio para conectar el DAP-1350 a su<br>
DAP-1350 toro claptop: Conectae el adaptador de energía al<br>
DAP-1350 17<br>
DAP-1350 17<br>
CONFIGURAR EL DAP-1350<br>
Abra un navegador y diri Abra un navegador y diríjase a **http://dlinkap**. Ingrese **admin** en el Nombre de Usuario, y el campo Contraseña déjelo en blanco. Ahora podrá utilizar el Asistente de configuración de su DAP-1350.

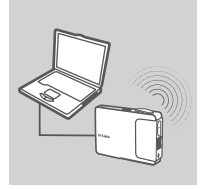

# **CONECTAR INALÁMBRICAMENTE**

Después de completar el asistente de configuración, podrá conectarse a una red inalámbrica.

# **PRODUCTO CONFIGURACIÓN**

# FÁCIL CONFIGURACIÓN: MODO ROUTER

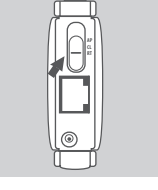

# **CAMBIAR A MODO ROUTER (RT)**

Mueva el interruptor a la posición ROUTER (RT). En este modo, el DAP-1350 funcionará como Router.

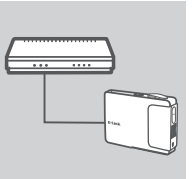

# **CONECTAR A SU MODEM**

Utilice el cable Ethernet incluido para conectar el DAP-1350 al puerto LAN de su Modem. Conecte el adaptador de energía al DAP-1350. Espere hasta que el LED Power cambie de Rojo a Azul.

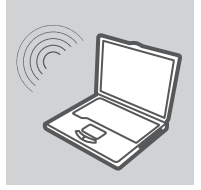

# **CONECTAR AL DAP-1350**

Utilice un PC con un adaptador inalámbrico habilitado para abrir un navegador y buscar las redes inalámbricas disponibles. Conéctese a la red con el SSID **dlink**.

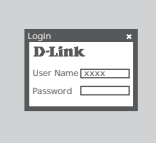

### **CONFIGURE EL DAP-1350**

**EXAMPLE TAR A SU MODEM<br>
UNICE de cabine Emergent includéo para connectar el DAP-1350 al puerto<br>
UNICE de cabine Emergent includéo para connectar el energía al DAP-1350.<br>
Especie hasta que el LED Power cambée de Rojo a Azu** Abra un navegador y diríjase a **http://dlinkap**. Ingrese **admin** en el Nombre de Usuario, y el campo Contraseña déjelo en blanco. Ahora podrá utilizar el Asistente de configuración de su DAP-1350.

# **Solución de Problemas**

# PROBLEMAS DE INSTALACIÓN Y CONFIGURACIÓN

# **1. ¿COMO PUEDO CONFIGURAR MI ROUTER/AP POCKET SIN EL CD, O REVISAR EL NOMBRE (SSID) DE MI RED INALÁMBRICA Y CLAVE DE RED?**

- Conecte su PC al DAP-1350 usando un cable Ethernet.
- Abra un navegador e ingrese la dirección http://192.168.0.50
- El nombre de usuario por defecto es admin. La contraseña por defecto es en blanco (deje el campo en blanco).
- Si ha cambiado la contraseña y no la recuerda, necesitará resetear el producto a los valores de fábrica para dejar la contraseña por defecto.

# **2. ¿COMO REALIZO UN RESET A MI POCKET ROUTER/AP A LOS VALORES DE FÁBRICA?**

- Asegúrese que el producto se encuentre encendido
- Presione y mantenga el botón de Reset que se localiza en la parte posterior durante 5 segundos.

 **Nota** : Reseteando el producto a los valores de fábrica, eliminará toda la configuración que tenga actualmente. Para reconfigurarlo, ingrese al DAP-1350 tal como se indica en la pregunta 1, luego ejecute el asistente de configuración.

# **3. ¿COMO PUEDO AGREGAR UN NUEVO CLIENTE INALÁMBRICO O PC SI HE OLVIDADO MI NOMBRE DE RED (SSID) INALÁMBRICA O CLAVE DE RED?**

- Cada PC que necesite conectarse al DAP-1350 inalámbricamente, necesitará el nombre de Red inalámbrica (SSID) y clave de Red correctos.
- 2. <sub>2</sub>COMO REALIZO UN RESET A MI POCKET ROUTER/AP A LOS VALORES DE<br>
FÁBRICA?<br>
 Asegúrese que el producto se encuentre encendido<br>
 Presione y mantenga el botón de Reset que se localiza en la parte posterior durante 5<br>
 S - Asegúrese de escribir estos datos, deberá ingresarlos en cada uno de los equipos conectados inalámbricamente. Encontrará una sección dedicada en la última parte de este documento para que anote esta importante información para su futuro uso.

# **4. ¿POR QUÉ NO LOGRO OBTENER UNA CONEXIÓN A INTERNET?**

- Para usuarios de CableModem, asegúrese que la opción Clone MAC Address sea habilitada durante el asistente de instalación (o ingrese una MAC registrada) o que el Nombre de Usuario y Contraseña estén correctos.

# SOPORTE TÉCNICO

Usted puede encontrar actualizaciones de softwares o firmwares y documentación para usuarios a través de nuestro sitio www.dlinkla.com

# **SOPORTE TÉCNICO PARA USUARIOS EN LATINO AMERICA**

Soporte técnico a través de los siguientes teléfonos de D-Link

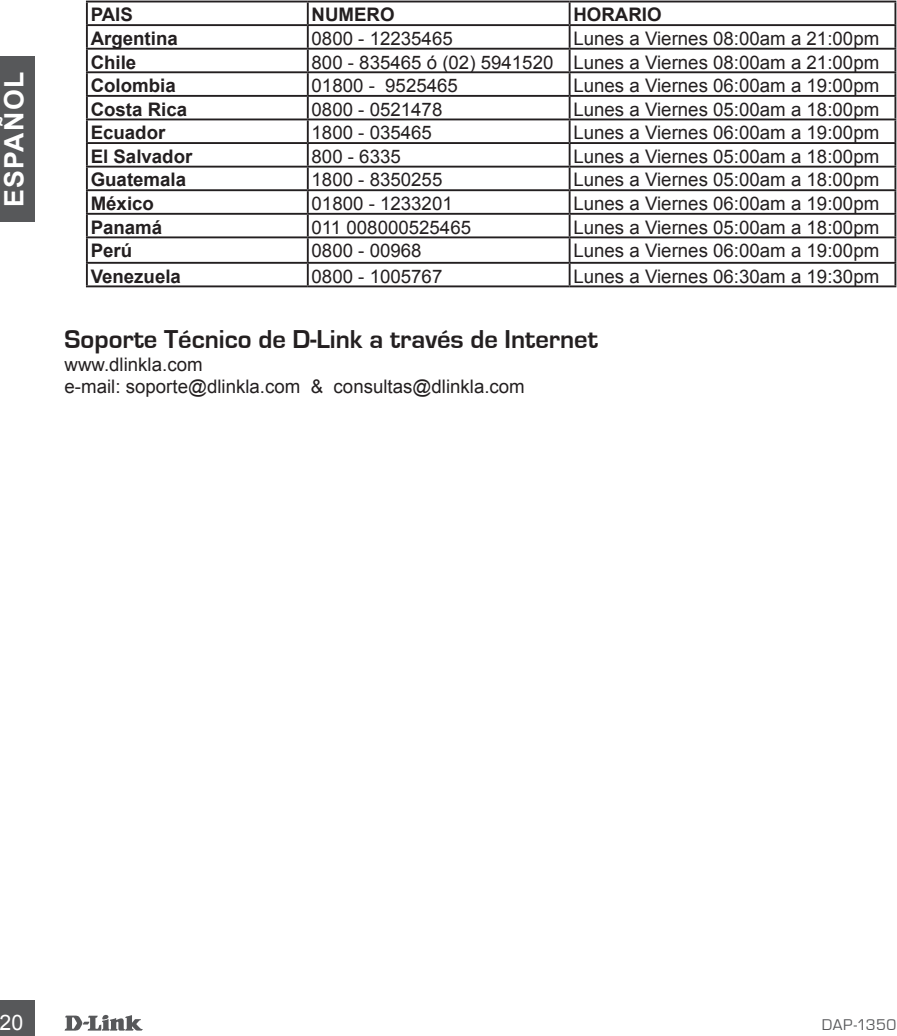

# **Soporte Técnico de D-Link a través de Internet**

www.dlinkla.com e-mail: soporte@dlinkla.com & consultas@dlinkla.com

# **CONTEÚDO DA EMBALAGEM**

CONTEÚDO

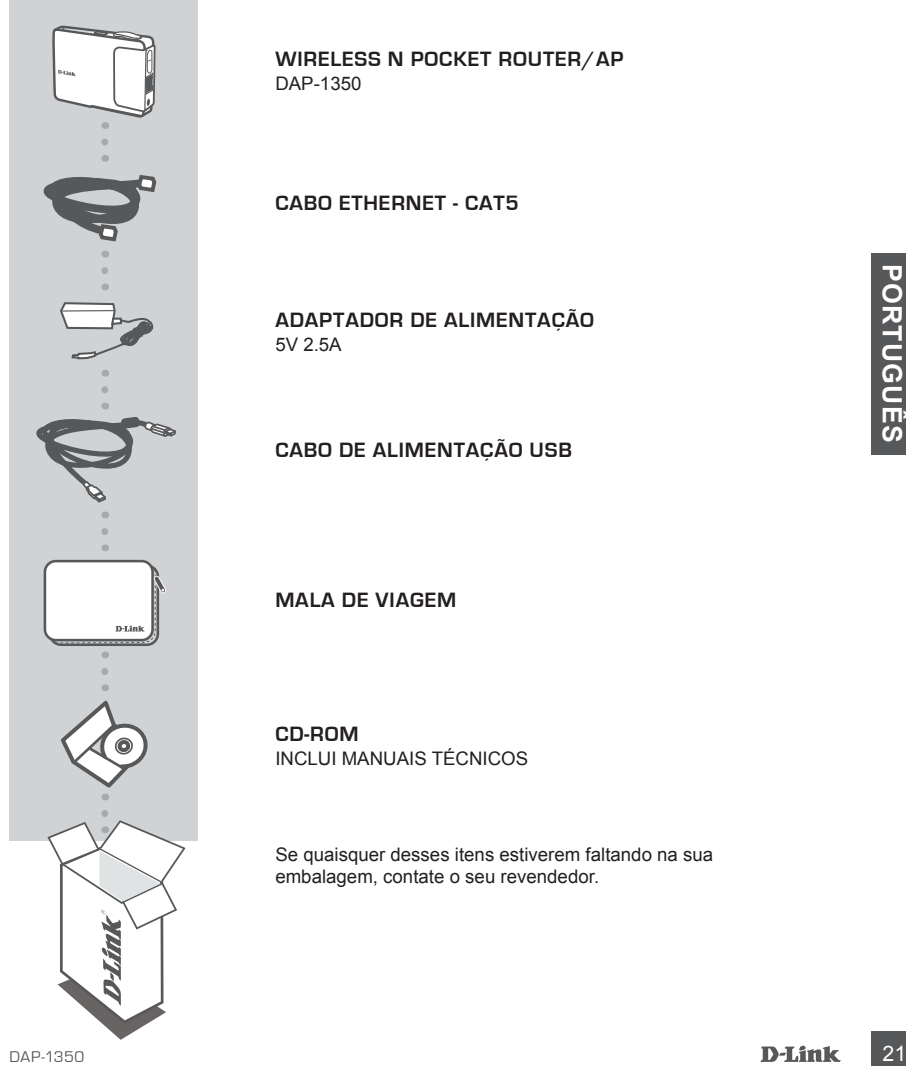

**WIRELESS N POCKET ROUTER/AP** DAP-1350

**CABO ETHERNET - CAT5**

**ADAPTADOR DE ALIMENTAÇÃO** 5V 2.5A

**CABO DE ALIMENTAÇÃO USB**

**MALA DE VIAGEM**

**CD-ROM**  INCLUI MANUAIS TÉCNICOS

Se quaisquer desses itens estiverem faltando na sua embalagem, contate o seu revendedor.

# **CONFIGURAÇÃO DO PRODUTO**

# CONFIGURAÇÃO SIMPLES: MODO AP

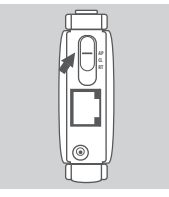

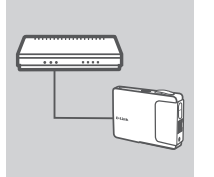

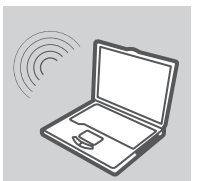

# **MUDE PARA O MODO AP**

Mova a chave de modo no DAP-1350 para a posição AP. Nesse modo, o DAP-1350 vai funcionar como um access point.

# **CONECTE-SE A UM ROTEADOR**

PORTAL AM Máponível no seu roteador esteja habilitada. Conetie de que a opção de alimentação ao DAP-1350.<br> **PORTUGUES E AO DAP-1350**<br>
Unide de vermelho para azul.<br> **CONECTE-SE AO DAP-1350**<br>
Unide de vermelho para azul.<br> **C** Utilize o cabo Ethernet incluído para conectar o DAP-1350 a uma porta LAN disponível no seu roteador. Certifique-se de que a opção DHCP no seu roteador esteja habilitada. Conecte o adaptador de alimentação ao DAP-1350. Aguarde até o LED de energia (Power) mudar de vermelho para azul.

# **CONECTE-SE AO DAP-1350**

Utilize um PC com um adaptador wireless habilitado para abrir um navegador web e fazer a varredura das redes wireless disponíveis. Conecte-se à rede com dlink como SSID.

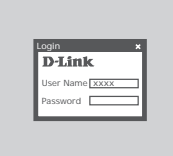

### **CONFIGURE O DAP-1350**

Abra um navegador web e vá para **http://dlinkap**. Insira **admin** como o nome de usuário, e deixe a senha em branco. Agora você pode utilizar o Assistente de Configuração (Setup Wizard) para configurar o seu DAP-1350.

# **CONFIGURAÇÃO DO PRODUTO**

# CONFIGURAÇÃO SIMPLES: MODO CLIENTE

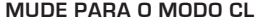

Mova a chave de modo no DAP-1350 para a posição CL. Nesse modo, o DAP-1350 vai funcionar como um cliente wireless.

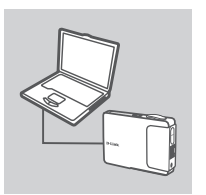

**RT**

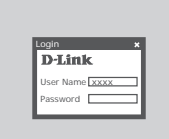

# **CONECTE-SE AO SEU PC**

Utilize o cabo Ethernet incluído para conectar o DAP-1350 ao seu desktop ou laptop. Conecte o adaptador de alimentação ao DAP-1350.

Aguarde até o LED de energia (Power) mudar de vermelho para azul.

# **CONFIGURE O DAP-1350**

desktop ou laptop. Conecte o adaptador de alimentação ao DAP-<br>
1350.<br>
Aguarde até o LED de energia (Power) mudar de vermelho para<br>
azul.<br>
De DAP-1350<br>
Abra un maregator vel e va esha en haran humanica (Aguard)<br>
and conecte Abra um navegador web e vá para **http://dlinkap**. Insira **admin** como o nome de usuário, e deixe a senha em branco. Agora você pode utilizar o Assistente de Configuração (Setup Wizard) para configurar o seu DAP-1350.

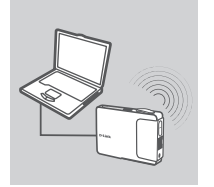

### **CONECTE-SE SEM UTILIZAR CABOS**

Após concluir o Assistente de Configuração (Setup Wizard), você pode se conectar a uma rede wireless.

# **CONFIGURAÇÃO DO PRODUTO**

# CONFIGURAÇÃO SIMPLES: MODO ROUTER

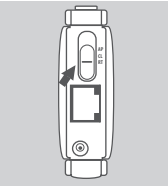

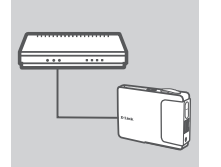

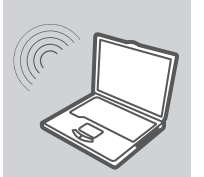

# **MUDE PARA O MODO RT**

Mova a chave de modo para a posição RT. Nesse modo, o DAP-1350 vai funcionar como um roteador.

### **CONECTE-SE AO SEU MODEM**

Utilize o cabo Ethernet incluído para conectar o DAP-1350 à porta LAN do seu modem. Conecte o adaptador de alimentação ao DAP-1350.

Aguarde até o LED de energia (Power) mudar de vermelho para azul.

# **CONECTE-SE AO DAP-1350**

Utilize um PC com um adaptador wireless habilitado para abrir um navegador web e fazer a varredura das redes wireless disponíveis. Conecte-se à rede com dlink como SSID.

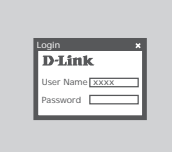

### **CONFIGURE O DAP-1350**

MAD do seu modem. Conecte o adaptador de alimentação ao DAP-1350.<br>
24 Aguarde até o LED de energia (Power) mudar de vermelho para azul.<br>
PORTECTE-SE AO DAP-1350<br>
Unite um mavegador vele e faze a variedura das redes viries Abra um navegador web e vá para **http://dlinkap**. Insira **admin**  como o nome de usuário, e deixe a senha em branco. Agora você pode utilizar o Assistente de Configuração (Setup Wizard) para configurar o seu DAP-1350.

# **RESOLUÇÃO DE PROBLEMAS**

# PROBLEMAS DE AJUSTE E CONFIGURAÇÃO

# **1. COMO EU CONFIGURO O MEU DAP-1350 POCKET ROUTER/AP SEM O CD, OU VERIFICO O NOME DA MINHA REDE WIRELESS (SSID) E CHAVE DE CRIPTOGRAFIA WIRELESS?**

Conecte o seu PC ao DAP-1350 utilizando um cabo Ethernet.

- Abra um navegador web e insira o endereço http://192.168.0.50
- O nome do usuário default é admin. A senha padrão é em branco (deixe esse campo vazio).
- Se você alterou a senha e não consegue se lembrar dela, precisará reinicializar o produto para definir a senha novamente para o valor default.

# **2. COMO EU REINICIALIZO MEU DAP-1350 POCKET ROUTER/AP PARA OS VALORES PADRÃO DE FÁBRICA?**

- Certifique-se de que o produto esteja ligado.
- Pressione e mantenha pressionado o botão na parte traseira do dispositivo por 5 segundos. **Observação**: Retornar o produto para o padrão de fábrica vai apagar as configurações atuais. Para reconfigurar as suas opções, faça o login no DAP-1350 conforme definido na pergunta 1 e então execute o Setup Wizard.

# **3. COMO ADICIONO UM NOVO CLIENTE OU PC WIRELESS SE ESQUECI O NOME DA MINHA REDE WIRELESS (SSID) OU CHAVE DE CRIPTOGRAFIA WIRELESS?**

- Para cada PC que necessita se conectar ao DAP-1350 sem utilizar cabos, você precisa assegurar que está utilizando o Nome da Rede Wireles (SSID) e chave de criptografia corretos.
- Utilize a interface de usuário baseada na web (conforme descrito na pergunta 1 acima) para verificar ou selecionar as suas opções wireless.
- **S. COMO ADICIONO UM NOVO CLIENTE OU PC WIRELESS SE ESQUECI O NOME DA<br>
MINHA REDE WIRELESS (SSID) OU CHAVE DE CRIPTOGRAFIA WIRELESS?**<br>
Para cada PC que necessita se conectar ao DAP-1350 sem utilizando o Nome da Rede Wirele - Certifique-se de anotar essas configurações para que possa inseri-las em cada PC conectado de maneira wireless. Você vai encontrar uma área dedicada na parte traseira do documento para anotar essas informações importantes para uso futuro.

# **4. POR QUE NÃO CONSIGO OBTER UMA CONEXÃO DE INTERNET?**

- Para usuários de Cabo, certifique-se de que a opção "Clone MAC address" esteja marcada durante a instalação do Assistente (ou insira o MAC registrado) e que o nome de usuário e senha do seu ISP estejam corretos.

# Suporte Técnico

Você pode encontrar atualizações de software e documentação de usuário no site da D-Link Brasil.

A D-Link fornece suporte técnico gratuito para clientes no Brasil durante o período de vigência da garantia deste produto.

# **Suporte Técnico para clientes no Brasil:**

Website para suporte: www.dlink.com.br/suporte e-mail: suporte@dlink.com.br

### **Telefones para contato:**

Clientes de São Paulo: 2755 6950 Clientes das demais regiões: 0800 70 24 104 Segunda à Sexta-feira, das 9:00h às 21:00h Sábado, das 9:00h às 15:00h

# 包裝內容物

# 內容

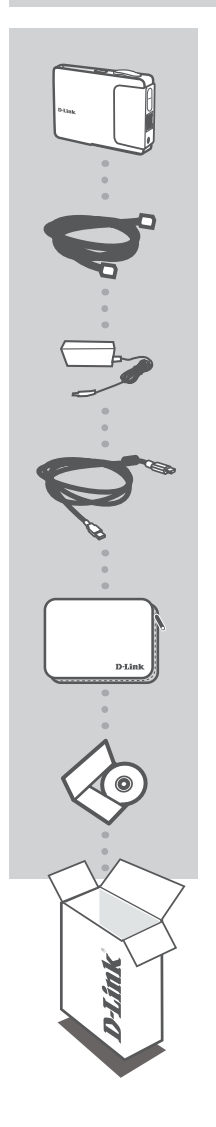

**Wireless N** 口袋型無線寬頻路由器/無線基地台 DAP-1350

乙太網路線 **(CAT5 UTP)** 於設定時連接路由器與您的電腦

### 電源供應器 5V/2.5A

**USB** 電源線

旅行攜帶包

光碟 內含產品操作手冊

若上述有任一品項缺漏請立即聯絡您的經銷商

# 產品設定

# 簡易設定:無線基地台模式

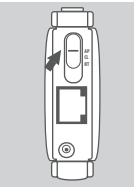

### 切換至無線基地台模式(AP MODE)

請將DAP-1350的無線模式開關切換至"AP"位置。當DAP-1350 切 換至"AP"模式,本設備將可當作一台Wireless N 無線基地台使 用。

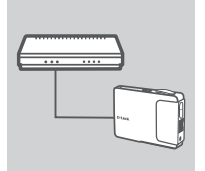

### 連結至寬頻路由器

透過DAP-1350 存取無線網路

稱為"dlink",請選擇"dlink"並點選連線。

透過隨產品提供的網路線將DAP-1350 連接至您寬頻路由器可以使用 的區域網路埠(LAN埠)。請確認您的寬頻路由器DHCP自動取得IP位址 功能為啟用。將DAP-1350 透過電源供應器啟動設備。確認設備電源 指示燈號由紅色轉換成藍色。

使用具備無線網路卡的電腦透過作業系統或無線網路卡提供之無 線搜尋軟體尋找可用的無線網路。DAP-1350預設的無線網路名

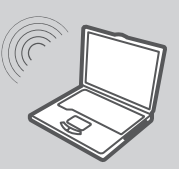

# 中 文

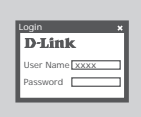

設定DAP-1350 當您完成無線網路連線後,您可以透過電腦的網頁瀏覽器在連結 的網址的位置輸入 http://dlinkap 。再登入畫面中使用者名稱輸 入"admin",密碼欄位保持空白。登入設定介面後您可以透過 內建的設定精靈導引您設定DAP-1350。

# 產品設定

# 簡易設定:無線網路卡模式

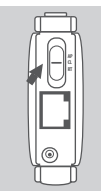

# 切換至無線網路卡模式(CL MODE)

請將DAP-1350的無線模式開關切換至"CL"位置。當DAP-1350 切 換至"CL"模式,本設備將可當作一張Wireless N 無線網路卡使 用。

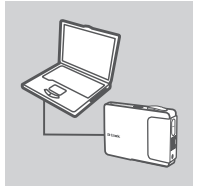

### 連結至您的電腦

透過隨產品提供的乙太網路線將DAP-1350 連接至您桌上/筆記型電 腦的有線網路埠。並且將DAP-1350 連接上電源供應器。 等待電源指示燈號由紅色轉換成藍色。

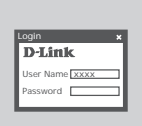

### 設定DAP-1350

當您完成無線網路連線後,您可以透過電腦的網頁瀏覽器在連結 的網址的位置輸入 http://dlinkap 。再登入畫面中使用者名稱輸 入"admin",密碼欄位保持空白。登入設定介面後您可以透過 內建的設定精靈導引您設定DAP-1350。

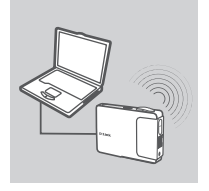

### 無線網路連線

當您透過設定精靈完成無線網路卡的連線設定,您就可以讓您的 電腦透過無線方式連結至無線寬頻路由器或無線基地台提供的無 線網路服務。

# 產品設定

# 簡易設定:無線寬頻路由器模式(ROUTER MODE)

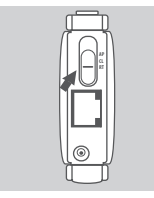

### 切換至無線寬頻路由器模式(RT MODE)

請將DAP-1350的無線模式開關切換至"RT"位置。當DAP-1350 切 換至"RT"模式,本設備將可當作一台Wireless N 無線寬頻路由器 使用。

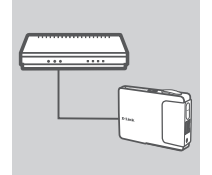

# 連結至寬頻數據機

透過隨產品提供的網路線將DAP-1350 連接至您所申裝的ADSL/Cable 寬頻數據機的網路埠。將DAP-1350 透過電源供應器啟動設備。確認 設備電源指示燈號由紅色轉換成藍色。

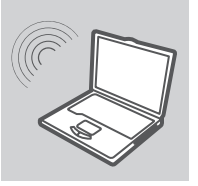

# 透過DAP-1350 存取無線網路

使用具備無線網路卡的電腦透過作業系統或無線網路卡提供之無 線搜尋軟體尋找可用的無線網路。DAP-1350預設的無線網路名 稱為"dlink",請選擇"dlink"並點選連線。

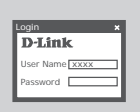

### 設定DAP-1350

當您完成無線網路連線後,您可以透過電腦的網頁瀏覽器在連結 的網址的位置輸入 http://dlinkap 。再登入畫面中使用者名稱輸 入"admin",密碼欄位保持空白。登入設定介面後您可以透過 內建的設定精靈導引您設定DAP-1350。

安裝設定問題

- 1.我如何設定所購買的DAP-1350 不需透過光碟或檢視我的無線網路名稱(SSID)與 無線安全加密金鑰?
	- 使用網路線連結您的電腦網路卡與DAP-1350。
	- 開啟電腦的網頁瀏覽器在網址位置輸入 http://192.168.0.50
	- 預設的使用者帳號為"admin"。預設不需輸入密碼 (密碼欄位不需輸入)。
	- 假如您曾經更改過密碼並且忘記密碼,您將必須把設備回復原廠預設值並使用預設的帳號密 碼登入設備。
- 2.我如何將DAP-1350 口袋型 無線寬頻路由器/無線基地台回復原廠預設值?
	- 確認設備已經正確連接電源。 - 按下設備背板的reset按鍵約5秒鐘。 備註:將設備回復為原廠預設值將會失去目前的所有設定值。 要重新進行設定,您可以參考問題1的方式重新登入設備設定網頁並執行設定精靈。
- 3.當我忘記我的無線網路名稱與無線安全加密金鑰時我該如何讓我的電腦連結至 DAP-1350 提供的無線網路?
	- 當每一台電腦要透過無線網路的方式連結至DAP-1350,您必須確認連結至正確的無線網路名 稱(SSID)與使用正確的無線安全金鑰。
	- 透過問題1所說明的方式登入DAP-1350的設定介面,檢視您的無線網路設定。
	- 請將您所檢視的相關無線網路設定使用筆記錄於紙上。並參考紀錄的資訊進行每一台電腦的 無線網路設定。您可以將相關重要資訊紀錄於本手冊的空白處。

### 4. 為何我無法順利連結至網際網路?

- 假如您申裝的為Cable 寬頻網路再透過設定精靈的導引設定時,請確認輸入或是選擇的MAC 位址是正確的並且確認您的系統服務業者名稱(ISP)與密碼是正確的。

# D-Link 友訊科技 台灣分公司 技術支援資訊

如果您還有任何本使用手冊無法協助您解決的產品相關問題,台灣地區用戶可以透過我 們的網站、電子郵件或電話等方式與D-Link台灣地區技術支援工程師聯絡。

# **D-Link** 免付費技術諮詢專線

0800-002-615 服務時間:週一至週五,早上9:00到晚上9:00 (不含周六、日及國定假日) 網 站:http://www.dlink.com.tw 電子郵件: dssqa\_service@dlink.com.tw

# 如果您是台灣地區以外的用戶,請參考D-Link網站,全球各地分公司 的聯絡資訊以取得相關支援服務。

產品保固期限、台灣區維修據點查詢,請參考以下網頁說明: http://www.dlink.com.tw

產品維修:

使用者可直接送至全省聯強直營維修站或請洽您的原購買經銷商。

# **Isi Paket**

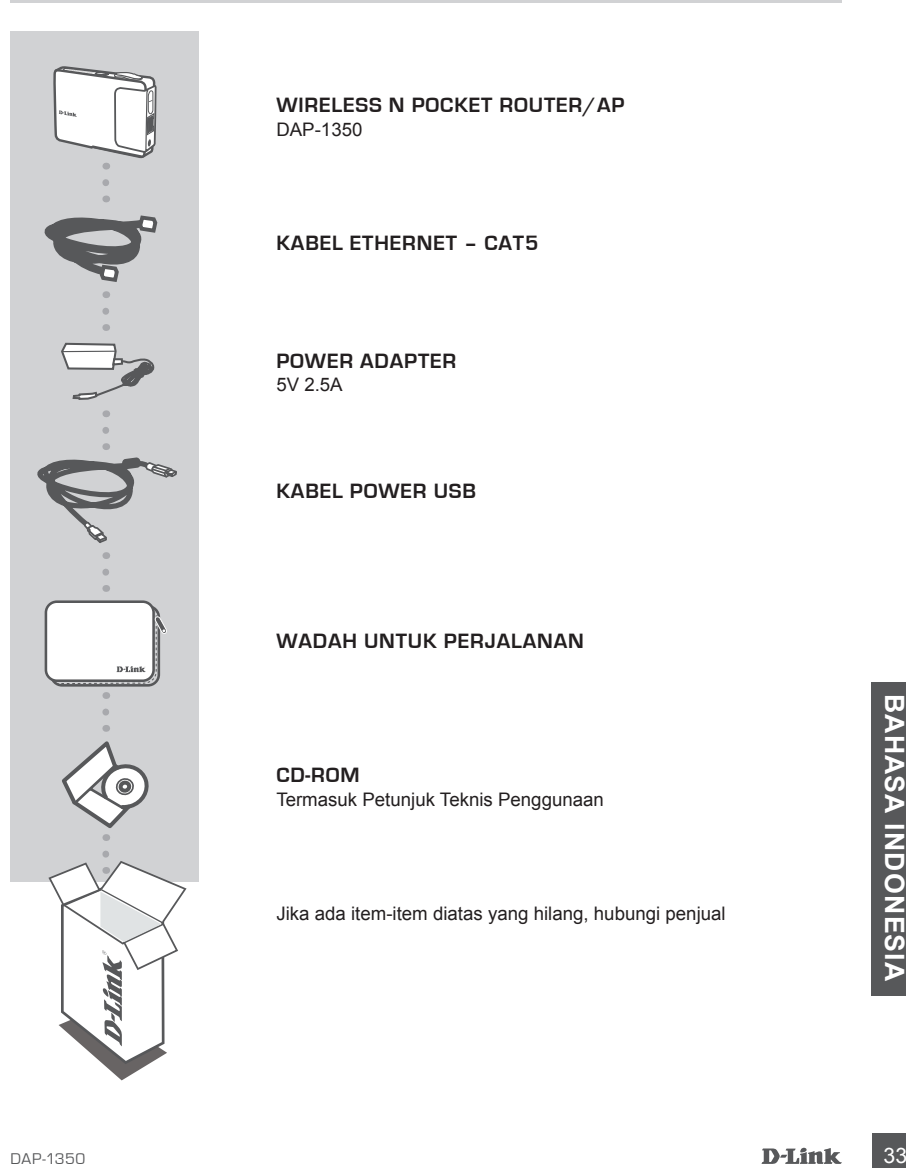

**WIRELESS N POCKET ROUTER/AP** DAP-1350

**Kabel Ethernet – CAT5**

**POWER ADAPTER** 5V 2.5A

**Kabel Power USB**

# **Wadah untuk perjalanan**

**CD-ROM** Termasuk Petunjuk Teknis Penggunaan

Jika ada item-item diatas yang hilang, hubungi penjual

# **Pemasangan Produk**

# Pemasangan yang mudah : Mode AP

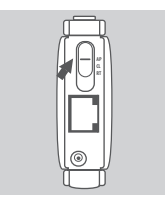

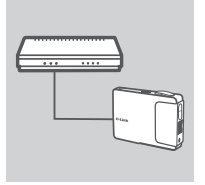

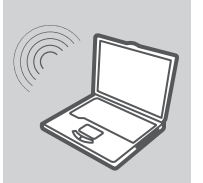

# **Geser ke mode AP**

Pindahkan tombol geser pada DAP-1350 ke posisi AP. Dalam mode ini, DAP-1350 akan berfungsi sebagai Access Point.

# **Menghubungkan ke sebuah Router**

Menggunakan kabel Ethernet yang sudah termasuk dalam paket penjualan untuk menghubungkan DAP-1350 ke port LAN yang tersedia pada router anda. Pastikan DHCP pada router anda sudah aktif. Hubungkan power adapter ke DAP-1350. Tunggu sampai lampu LED power berubah dari merah ke biru.

# **Menghubungkan ke DAP-1350**

Gunakan sebuah PC dengan kartu nirkabel aktif untuk membuka browser web dan cari jaringan nirkabel yang tersedia. Hubungkan ke jaringan yang mempunyai SSID dlink.

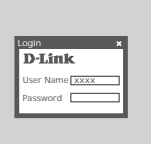

### **Mengatur DAP-1350**

34 **D-Link**<br>34 D-Link<br>34 D-Link<br>34 D-Link<br>34 D-Link<br>34 D-Link<br>34 D-Link<br>34 D-Link<br>34 D-Link<br>34 D-Link Buka sebuah browser web dan ketik **http://dlinkap**. Masukkan **admin** sebagai User Name dan biarkan Password dalam keadaan kosong. Sekarang anda dapat menggunakan Setup Wizard untuk mengatur DAP-1350.

# **Pemasangan Produk**

# Pemasangan yang mudah : Mode Klien

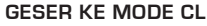

Pindahkan tombol geser pada DAP-1350 ke posisi CL. Dalam mode ini, DAP-1350 akan berfungsi sebagai Klien Nirkabel.

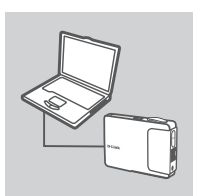

**RT**

# **Menghubungkan ke Komputer Anda**

Menggunakan kabel Ethernet yang sudah termasuk dalam paket penjualan untuk menghubungkan DAP-1350 ke komputer desktop atau laptop anda. Hubungkan power adapter ke DAP-1350. Tunggu sampai lampu LED power berubah dari merah ke biru.

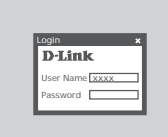

# **Mengatur DAP-1350**

Buka sebuah browser web dan ketik **http://dlinkap**. Masukkan **admin** sebagai User Name dan biarkan Password dalam keadaan kosong. Sekarang anda dapat menggunakan Setup Wizard untuk mengatur DAP-1350.

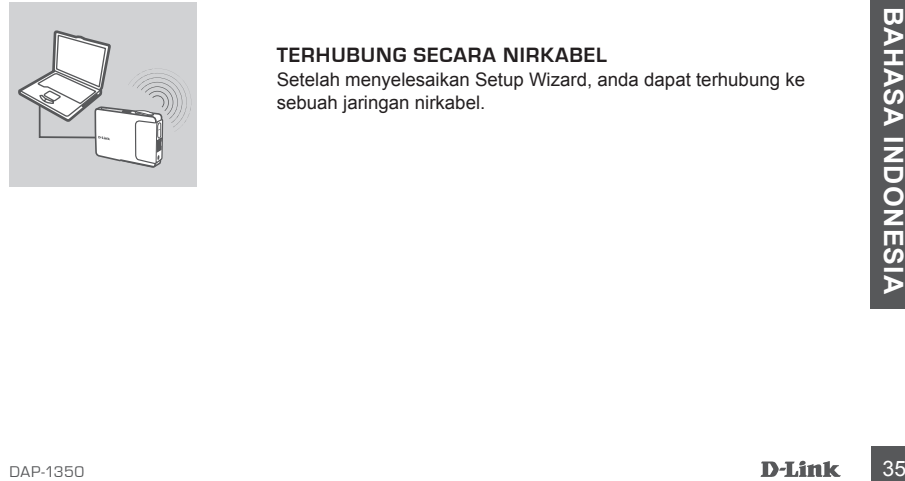

# **Terhubung secara Nirkabel**

Setelah menyelesaikan Setup Wizard, anda dapat terhubung ke sebuah jaringan nirkabel.

# **Pemasangan Produk**

# Pemasangan yang mudah : Mode Router

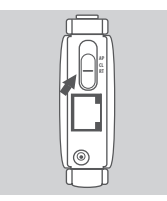

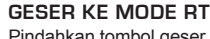

Pindahkan tombol geser pada DAP-1350 ke posisi RT. Dalam mode ini, DAP-1350 akan berfungsi sebagai sebuah Router.

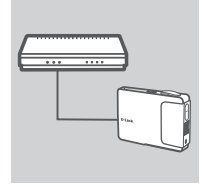

# **Menghubungkan ke Modem**

Menggunakan kabel Ethernet yang sudah termasuk dalam paket penjualan untuk menghubungkan DAP-1350 ke port LAN pada modem anda. Hubungkan power adapter ke DAP-1350. Tunggu sampai lampu LED power berubah dari merah ke biru.

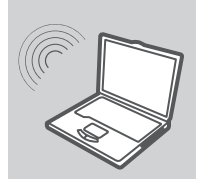

# **Menghubungkan ke DAP-1350**

Gunakan sebuah PC dengan kartu nirkabel aktif untuk membuka browser web dan cari jaringan nirkabel yang tersedia. Hubungkan ke jaringan yang mempunyai SSID dlink.

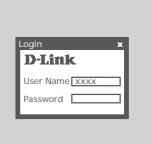

### **Mengatur DAP-1350**

**36 BAHAK**<br> **BAHASA INDONESIA BAHASA BAHASA BAHASA BAHASA BAHASA BAHASA BAHASA BAHASA BAHASA DENGATUR DAP-1350<br>
BAHASA MASUKKAN admin sebagai User Name dan biarkan Password<br>
dalam keadaan kosong. Sekarang anda dapat meng** Buka sebuah browser web dan ketik HTTP://DLINKAP. Masukkan **admin** sebagai User Name dan biarkan Password dalam keadaan kosong. Sekarang anda dapat menggunakan Setup Wizard untuk mengatur DAP-1350.

# **Penyelesaian masalah yang umum ditemui**

# Masalah-masalah pemasangan dan konfigurasi

# **1. Bagaimana saya dapat mengatur DAP-1350 Pocket Router/AP saya tanpa CD atau men-cek nama jaringan nirkabel (SSID) dan kunci enkripsi nirkabel saya?**

- Hubungkan komputer anda ke DAP-1350 dengan menggunakan sebuah kabel Ethernet.
- Buka sebuah browser web dan masukkan alamat http://192.168.0.50
- Username default adalah admin. Password default adalah kosong (biarkan kotak dalam keadaan kosong).
- Jika anda sudah mengubah password dan tidak dapat mengingatnya, anda akan butuh mereset produk untuk mengembalikan password ke default-nya.

### **2. Bagaimana saya dapat me-reset DAP-1350 Pocket Router/AP saya ke setingan default?**

- Pastikan produk dalam kondisi hidup
- Tekan dan tahan tombol reset pada bagian belakang perangkat selama 5 detik. Catatan : Me-reset produk ke setingan default akan menghapus konfigurasi yang ada. Untuk mengaturnya kembali, masuk ke DAP-1350 seperti yang dijelaskan pada pertanyaan pertama, kemudian jalankan Setup Wizard.

# **3. Bagaimana saya menambah klien nirkabel baru atau komputer jika saya lupa nama jaringan nirkabel (SSID) atau kunci enkripsi nirkabel saya?**

- Setiap komputer yang membutuhkan koneksi ke DAP-1350 secara nirkabel, anda harus memastikan bahwa anda menggunakan nama jaringan nirkabel (SSID) dan kunci enkripsi yang benar.
- Gunakan antar muka berbasiskan web (seperti yang dijelaskan pada pertanyaan pertama diatas) untuk memeriksa atau memilih setingan nirkabel anda.
- Pastikan anda menuliskan setingan ini sehingga anda dapat memasukkannya ke dalam setiap komputer yang akan dihubungkan secara nirkabel. Anda dapat menemukan tempat khusus pada dokumen ini untuk menuliskan informasi penting ini untuk penggunaan di masa depan.

### **4. Mengapa saya tidak mendapatkan koneksi internet?**

komputer yang akan dihubungkan secara nirkabel. Anda dapat menemukan tempat khusus<br>
pada dokumen ini untuk menuliskan informasi penting ini untuk penggunaan di masa depan.<br> **4. MENGAPA SAYA TIDAK MENDAPATKAN KONEKSI INTERN** - Untuk pengguna Kabel pastikan pilihan Clone MAC Address dipiliha pada saat pemasangan Wizard (atau masukkan MAC yang sudah teregistrasi) dan pastikan username dan password dari ISP anda sudah benar.

# Dukungan Teknis

Update perangkat lunak dan dokumentasi pengguna dapat diperoleh pada situs web D-Link. Dukungan Teknis untuk pelanggan:

# **Dukungan Teknis D-Link melalui telepon:**

Tel: +62-21-5731610

# **Dukungan Teknis D-Link melalui Internet:**

Email : support@dlink.co.id Website : http://support.dlink.co.id

# NOTES

# WIRELESS NETWORK REMINDER

Wireless Network Name (SSID)

Wireless Network Password

Ver. 1.00(I) 2009/10/08 290726001350A11